## eHealth Viewer Access Update – Changes to eHealth Viewer Access Process Effective November 1, 2018

## What is eHealth Viewer:

eHealth Viewer is a patient-centric EHR accessible anywhere on the Northern Health Network through PowerChart. eHealth Viewer aims to reduce gaps by providing access to patient information from a variety of Provincial Health Authorities and private labs. eViewer includes Encounters, Lab results, Images and Imaging results, Documents (Hx and Physicals, Discharge Summaries, Consults etc) and Alerts.

IT is currently in the process of updating the application and access process for eHealth Viewer for Physicians, Midwives and Residents.

## **Physicians/Midwives/Residents**

- If you currently have access, your access to eHealth Viewer will continue.
- If you currently do not have access and would like access to eHealth Viewer, you can apply by clicking the **"eHealth Viewer link"** in PowerChart, or by selecting the following link: [http://provincialbusinessrole.northernhealth.ca/.](http://provincialbusinessrole.northernhealth.ca/) **Note**: Applications can take **2 Business days** to complete, and you will receive an email once complete.
- All new physicians/midwives will be provided access to eHealth Viewer at the same time they receive PowerChart access.
- All new residents will have eHealth Viewer automatically granted as part of the PowerChart access request process set up with UNBC

**Note:** Accounts expire after 5 months of inactivity. One (1) renewal will automatically be granted for a period of 5 months, if no activity occurs in the second 5-month period, the account will be deactivated and a new application will be required following the steps outlined above in how to request access.

## **For more information on eViewer you can access the link in PowerChart, review attached pamphlet or follow the attached link**

To directly access a patient chart in eHealth Viewer you must have the patient's chart open, then select "eHealth Viewer" from the menu

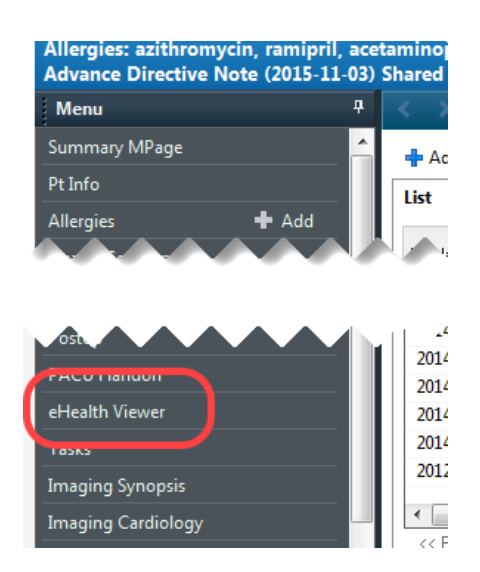

To access the eHealth Viewer main page, select "eHealth Viewer" from the toolbar. Note you will then have to search for the correct patient in eHealth Viewer.

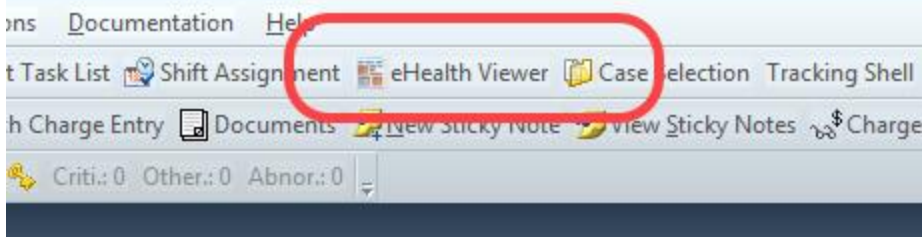

To access the help guides directly from Powerchart, select the "User Guides" icon from the toolbar – you will then be taken to the confluence page where you will find all the user-guides.

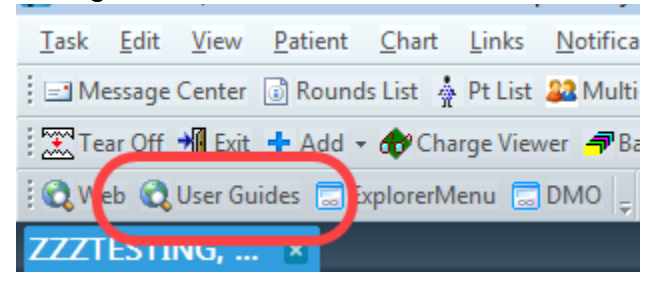

Alternatively, you can click on this link for the user-guides: <https://confluence.northernhealth.ca:8443/display/CACS/eHealth+Viewer+Information>